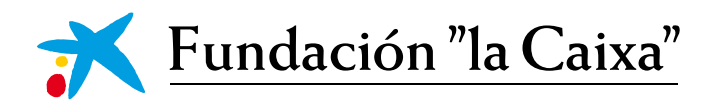

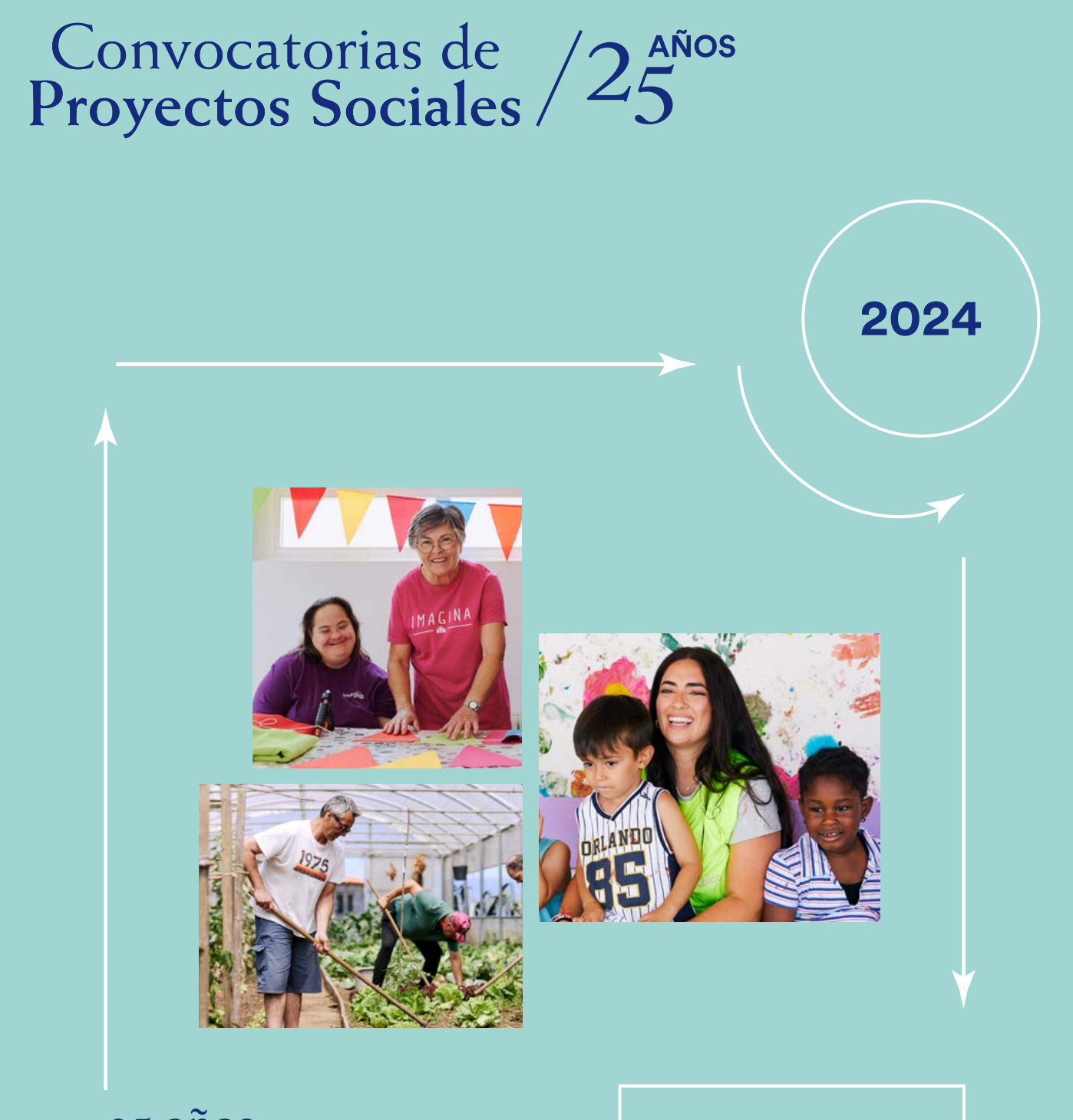

25 años impulsando la transformación social

**MANUAL DE USABILIDAD** DE LA APLICACIÓN Convocatorias de  $/25^{\text{años}}$ 

## ÍNDICE

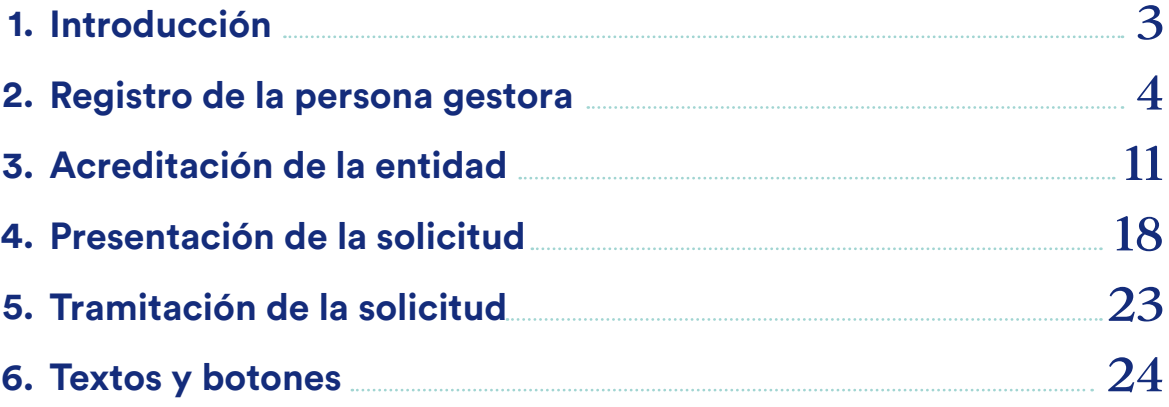

<span id="page-2-0"></span>Convocatorias de<br>Proyectos Sociales / 25

### 1. Introducción

La presentación de solicitudes a las Convocatorias de Programas Sociales de la Fundación "la Caixa" se realizará a través de la aplicación de convocatorias: [convocatorias.fundacionlacaixa.org](http://convocatorias.fundacionlacaixa.org)

Este manual de usabilidad tiene como finalidad facilitar la comprensión de la aplicación, mostrar sus posibilidades y acompañar en el proceso de presentación de una solicitud de ayuda.

Este manual se complementa con la *Guía de apoyo a la presentación de solicitudes*, que encontrará en la web [www.fundacionlacaixa.org](http://www.fundacionlacaixa.org) y en la propia aplicación de convocatorias.

Para cualquier duda o aclaración, puede dirigirse al servicio de información de las Convocatorias de Proyectos Sociales de la Fundación "la Caixa" a través de [ayudassociales@contact.fundacionlacaixa.org](mailto:ayudassociales%40fundacionlacaixa.org?subject=)

#### **Qué debe saber antes de empezar**

- Deberá registrarse en la aplicación de convocatorias como persona gestora.
- Deberá acreditar a su entidad o delegación. Aunque alguno de los datos de su entidad, como el nombre, el NIF o el domicilio, ya estén registrados, deberá completar los datos que no aparezcan y sean obligatorios y solicitar la acreditación.
- El formulario se estructura en diferentes bloques de información desplegados a través de siete pestañas. Para cada bloque, se ha previsto un campo de texto y, en algunos casos, listados con opciones de selección, tablas o la posibilidad de adjuntar documentos.
- En el caso que tenga un proyecto seleccionado en las convocatorias del 2023, también visualizará una pestaña adicional, "Informe de estado".
- Los principales pasos para la presentación de solicitudes son los siguientes:

#### Si la persona gestora y/o entidad tiene la acreditación vigente:

- Seleccionar la convocatoria. Se hará un proceso automático de elegibilidad. En caso de no cumplir alguno de los requisitos de la convocatoria, no le permitirá iniciar la solicitud y le indicará el motivo.
- Completar el formulario.
- Tramitar.

Si la persona gestora y/o entidad se registra por primera vez, o bien ha actualizado documentación, se iniciará el proceso de acreditación:

- Registrar la persona gestora y entidad.
- Seleccionar la convocatoria.
- Completar el formulario.
- Al pulsar "Tramitar", se iniciará un proceso automático de elegibilidad. En caso de no cumplir alguno de los requisitos de la convocatoria, no le permitirá tramitar la solicitud y le indicará el motivo.

## <span id="page-3-0"></span>Convocatorias de /2<sup>AÑOS</sup><br>Proyectos Sociales /25

### 2. Registro de la persona gestora

Para presentar una solicitud a las Convocatorias de Proyectos Sociales de la Fundación "la Caixa", es imprescindible acreditar a la persona gestora de la entidad.

Tenga en cuenta que, una vez realizado el registro de los datos de la persona gestora, deberá esperar a que sus datos sean validados, y durante este período no podrá iniciar el proceso de registro de la entidad ni rellenar el formulario referente al proyecto que desea presentar. Este proceso puede durar hasta 3 días laborables.

#### **Cómo realizar el registro de la persona gestora**

- Acceda a través del enlace [convocatorias.fundacionlacaixa.org](http://convocatorias.fundacionlacaixa.org)
- $\bullet$  Seleccione el idioma clicando sobre el icono  $\bigcirc$ , que se encuentra en el ángulo superior derecho.
- Si no tiene claves de acceso a la aplicación, pulse el botón de "Registro":

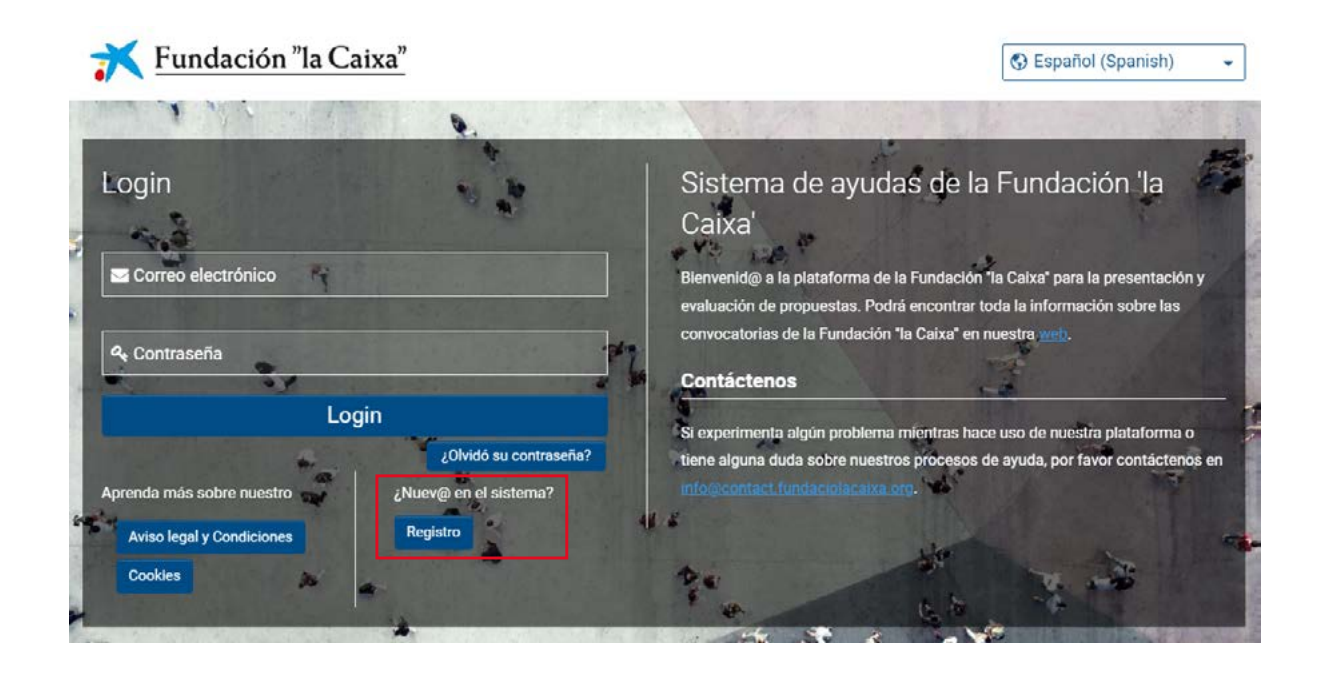

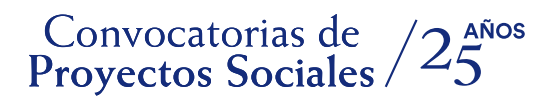

• Aparecerá la pantalla "Opción de registro". Para registrarse como gestor/a de la entidad, deberá clicar sobre "Gestor/a de una entidad":

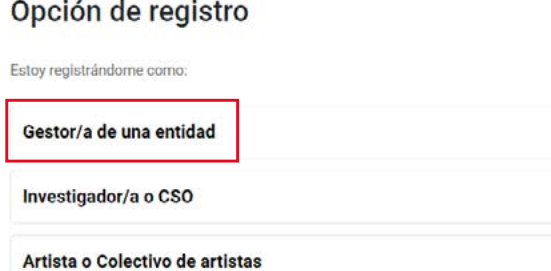

• En la pantalla de "Cuestionario del gestor de entidad" deberá escoger la **primera opción**: Proyectos relacionados con la inclusión social, la lucha contra la pobreza infantil, la atención a la discapacidad, la dependencia y el envejecimiento, la creación de empleo, la interculturalidad, el arte para la mejora social o la formación, emprendimiento de impacto social o medioambiental liderado por jóvenes.

#### **Cuestionario Gestor de entidades**

\* Indique el ámbito de actuación de los proyectos que quiere presentar su entidad

- Proyectos relacionados con la inclusión social, la lucha contra la pobreza infantil, la atención a la discapacidad, la dependencia y el envejecimiento, la creación de empleo, la interculturalidad, el arte para la mejora social o la formación, emprendimiento de impacto social o medioambiental liderado por jóvenes.
- O Proyectos de investigación e inovación en Ciencias de la Vida o Ciencias Sociales.

Enviar

• Acepte la política de privacidad:

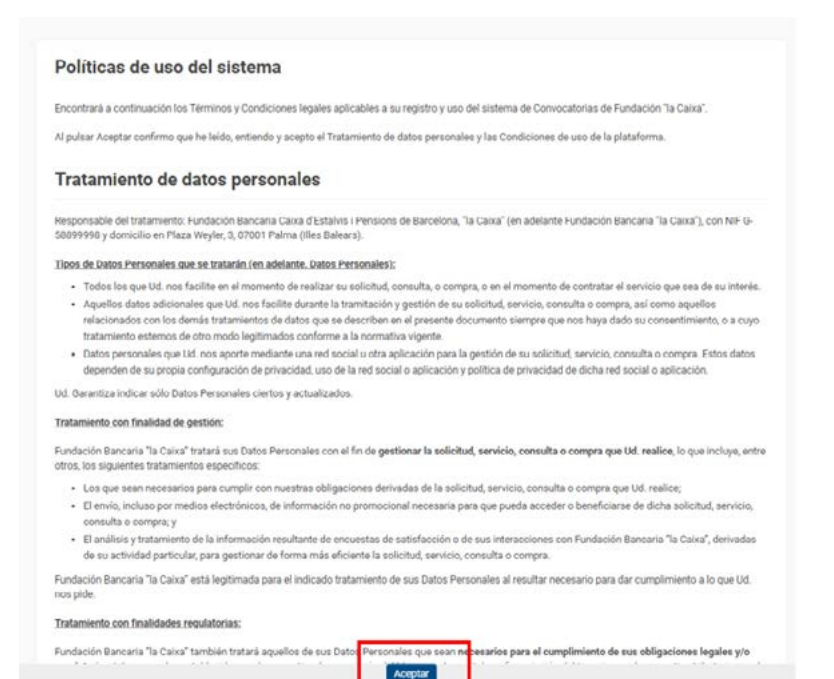

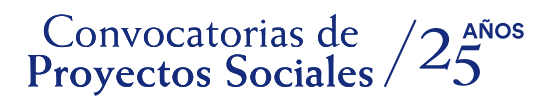

 $\overline{10}$  and  $\overline{10}$  and  $\overline{10}$  and  $\overline{10}$ 

Información de la entidad matriz

- A continuación, se le solicitará información de la entidad matriz a la que representa.
- Podrá introducir el nombre o el NIF y la aplicación mostrará las coincidencias. Si en la lista se encuentra su entidad, pulse sobre su nombre y le aparecerá en la casilla.

![](_page_5_Picture_80.jpeg)

Si la entidad a la que representa no está registrada, deberá pulsar en el enlace que aparece en el texto: "Si no puede encontrar su entidad, por favor haga clic aquí para registrarla". En la misma pantalla se pedirán los datos para registrarla. Los cuatro campos son obligatorios (\*)

## \* Nombre de la entidad \* País \* Tipo idenficador fiscal  $\checkmark$ \* ID Formato NIF: G58899998 // Formato NIPC: 501214534

• También deberá indicar si se está registrando como persona gestora de una delegación territorial.

#### Información del gestor

![](_page_5_Picture_8.jpeg)

 $ON<sub>o</sub>$ 

![](_page_6_Picture_0.jpeg)

• A continuación, le aparecerán los campos que deberá rellenar como persona gestora de la solicitud, siendo obligatorios los precedidos por un asterisco (\*).

![](_page_6_Picture_53.jpeg)

• Para finalizar este formulario, puede aceptar recibir información sobre actividades de la Fundación "la Caixa", y a continuación pulsar el botón "Enviar".

![](_page_6_Picture_54.jpeg)

• Una vez pulse el botón "Enviar", le aparecerá el siguiente mensaje:

![](_page_6_Picture_55.jpeg)

• Al haber finalizado el registro, recibirá un correo electrónico informándole de que su registro como "Gestor/a de la entidad" ha sido completado. Revise su correo electrónico y pulse en el enlace de activación para definir su contraseña.

Convocatorias de /2<sup>AÑOS</sup><br>Proyectos Sociales /25

• Al introducir la contraseña, el sistema le redirigirá a una nueva pantalla para que suba su documento de acreditación (plantilla disponible en la aplicación). También recibirá un correo electrónico informándole del cambio de su contraseña.

#### Bienvenid@

![](_page_7_Picture_62.jpeg)

• Si su delegación no está registrada, deberá registrarla pulsando sobre "Nuevo registro de delegación" y rellenando los campos con la información solicitada.

![](_page_7_Picture_63.jpeg)

• Se le abrirá una pantalla donde dar de alta la información respectiva a su delegación:

![](_page_7_Picture_64.jpeg)

Al finalizar, pulse sobre el botón "Envía" y le aparecerá un mensaje de "Registro completado".

![](_page_8_Picture_0.jpeg)

• Después podrá pulsar en "Siguiente" o moverse a través de las pestañas para pasar a la sección de "Información adicional", para completar la información que se le solicita:

![](_page_8_Picture_53.jpeg)

A pesar de no ser un campo obligatorio, recomendamos introducir los datos de teléfono por si tuviéramos que contactarle en alguna de las fases de la evaluación del proyecto.

• En la pestaña "Documentos" deberá descargar el documento de acreditación para rellenarlo y volverlo a cargar (recuerde que este documento deberá estar firmado por un/a representante legal de la entidad). Si su entidad o delegación ya tenía una persona gestora registrada anteriormente, podrá revocarla adjuntando el documento cumplimentado que se podrá descargar desde la plataforma. En este mismo documento debe designar a la persona gestora que la sustituya:

![](_page_8_Picture_54.jpeg)

Descargue la plantilla del documento de revocación para cumplimentarlo. La revocación de usuario únicamente será válida usando este documento, cumplimentado de forma correcta y firmado. El documento debe contener los datos de la entidad, el representante legal de la entidad la persona revocada y de la persona designada per gestionar las solicitudes en representación de la entidad. Antes de adjuntarlo en la caja de documentos compruebe que los datos de la persona designada como gestor/a coinciden con los informados en la pestaña Información personal de este formulario y c

![](_page_9_Picture_0.jpeg)

• También deberá cargar la documentación para su identificación personal. Desde aquí también puede cargar una imagen, que se ubicará en su perfil.

![](_page_9_Picture_59.jpeg)

• Después de "Guardar cambios", deberá ir a la página principal, pulsando sobre el nombre en la esquina superior derecha:

![](_page_9_Picture_4.jpeg)

Le aparecerá el siguiente mensaje, que le recuerda que el proceso de acreditación puede durar hasta 3 días laborables:

#### **Bienvenid@**

Paso 2: Fundación "la Caixa" revisará su documento de acreditación y toda la información obligatoria para aprobar su cuenta como Gestor de la Entidad. Tenga en cuenta que no podrá modificar ningún dato de su entidad (incluido el perfil de la entidad) hasta que no se confirme su cuenta personal. Este proceso puede tardar hasta 3 días laborables. Si tiene alguna pregunta, por favor contacte con la Oficina del Programa.

Hasta que este proceso no esté completado, **no podrá acreditar a su entidad** en la aplicación.

<span id="page-10-0"></span>![](_page_10_Picture_0.jpeg)

## 3. Acreditación de la entidad

**IMPORTANTE:** El proceso de acreditación de la entidad solo puede iniciarse una vez haya sido aprobado su registro de persona gestora.

En el momento de registrar a la persona gestora de la entidad, en el caso de que dicha entidad no estuviera registrada, habrá tenido que introducir los datos de denominación legal, país de residencia y NIF de la entidad. Con estos datos, la entidad quedará vinculada a la persona gestora, pero todavía no habrá finalizado el proceso de acreditación de la misma.

#### **Cómo realizar la acreditación de la entidad**

• La persona gestora de la entidad deberá acceder a [convocatorias.fundacionlacaixa.org](http://convocatorias.fundacionlacaixa.org), introduciendo el correo electrónico y la contraseña con los que se haya registrado.

![](_page_10_Picture_6.jpeg)

• A continuación, aparecerá la siguiente pantalla, en la que se le recuerda que la entidad aún no está acreditada y le muestra un enlace para poder acceder al perfil de la entidad y completar los datos. También podrá acceder al perfil de la entidad pulsando en el icono del apartado correspondiente.

#### **Bienvenid@** Su entidad aún no se encuentra acreditada en el sistema. Por favor, acceda al perfil de su Entidad (imb) y añada la información obligatoria antes de solicitar la acreditación. Por favor, recuerde que para poder tramitar un proyecto su entidad debe estar en proceso de acreditación o ya acreditada.

![](_page_11_Picture_53.jpeg)

Pulsando en el enlace accederá a las diferentes pestañas que le permitirán completar la información de acreditación de la entidad: "Información general", "Información de contacto", "Información adicional", "Documentación" y "Órgano de gobierno".

![](_page_11_Picture_54.jpeg)

A pesar de no ser campos obligatorios, recomendamos cumplimentar los datos requeridos en la pestaña "Información de contacto", por si tuviéramos que contactarle en alguna de las fases de la evaluación del proyecto.

![](_page_12_Picture_0.jpeg)

Complete la información requerida en cada campo y anexe los documentos requeridos:

- Copia de la tarjeta de identificación fiscal de la entidad
- Inscripción de la entidad en el correspondiente Registro
- Escritura o acta de constitución inscrita en el correspondiente Registro
- Estatutos de la entidad vigentes e inscritos en el correspondiente Registro
- En el caso de las delegaciones, a no ser que la delegación conste expresamente en los estatutos, deberán aportar los siguientes documentos:
	- Inscripción de la delegación en el correspondiente Registro
	- O, en su defecto:
	- Documento que acredite el reconocimiento de la delegación por parte de la entidad matriz, así como de la antigüedad mínima de un año de funcionamiento como delegación, firmado por el representante legal de la sede central de la entidad
	- Organigrama o declaración de funcionamiento autónomo respecto de la entidad matriz, en el que se explicite su estructura y órganos de gobierno propios, firmado por un representante legal de la delegación
	- Presupuesto propio de la delegación, firmado por un cargo directivo de la delegación
	- Certificado emitido por organismo público oficial donde conste el domicilio social de la delegación
- En la pestaña "Órgano de gobierno", pulse "Editar" (margen superior izquierdo) y a continuación pulse el botón "Editar tabla". Utilice el botón + para añadir los miembros que lo forman e introducir sus datos. En el campo "Tipo" puede indicar si alguno de los miembros representa a una entidad. Cuando finalice la introducción de los miembros del órgano de gobierno, pulse en el botón "Guardar". En el caso de entidades del sector público, esta pestaña no estará activa.

![](_page_12_Picture_111.jpeg)

## Convocatorias de /25

- Una vez completada la información de las cuatro pestañas, para iniciar el proceso de validación pulse en el botón "Solicitar acreditación".
- La persona gestora recibirá un correo electrónico informándole de la validación de la acreditación de la entidad o de solicitud de corrección de la información o de los documentos anexados.
- **• IMPORTANTE:** Puede iniciar y tramitar la solicitud sin tener la validación de la acreditación, pero **no se podrá iniciar el proceso de evaluación del proyecto si no está validada la acreditación**. Recibirá un correo de confirmación o de corrección de la acreditación de la entidad. En este último caso, realice la corrección de inmediato y vuelva a solicitar la acreditación. El proceso completo de acreditación deberá realizarse y ser validado lo antes posible.

#### **Actualización de la documentación de la entidad**

• Si su entidad ya está acreditada, pero ha cambiado algún aspecto relevante, deberá actualizar o añadir la documentación correspondiente. Para ello deberá de acceder al perfil de su entidad.

#### **圆 Mi entidad**

![](_page_13_Picture_7.jpeg)

#### Una vez dentro, deberá pulsar en el botón "Editar":

![](_page_13_Picture_76.jpeg)

![](_page_14_Picture_0.jpeg)

• Se le abrirá de nuevo la pestaña, donde deberá pulsar en "Modificar la acreditación":

![](_page_14_Picture_35.jpeg)

Como esta acción generará que la acreditación de la entidad pase de "Acreditada" a "Pendiente de acreditación", le saldrá el siguiente mensaje:

![](_page_14_Picture_4.jpeg)

Si pulsa el botón "SÍ", ya podrá cambiar la documentación.

![](_page_15_Picture_0.jpeg)

• En el campo "Modificaciones realizadas", deberá indicar los documentos que ha añadido, para agilizar la acreditación.

![](_page_15_Picture_38.jpeg)

Al finalizar, pulse el botón "Guardar" y a continuación pulse "Solicitar acreditación". Le aparecerá el siguiente mensaje:

![](_page_15_Picture_4.jpeg)

Deberá pulsar en "SÍ" para finalizar la actualización de la documentación.

![](_page_16_Picture_0.jpeg)

![](_page_16_Picture_1.jpeg)

#### **Actualización de la pestaña "Órgano de gobierno de la entidad"**

• En el caso de que solo desee actualizar la pestaña "Órgano de gobierno de su entidad", deberá acceder al perfil de su entidad:

![](_page_16_Picture_4.jpeg)

• Una vez dentro, ir a la pestaña "Órgano de gobierno", "Editar tabla":

![](_page_16_Picture_6.jpeg)

• A través del botón +, podrá añadir nuevas personas. También podrá modificar datos de las existentes (la tabla estará ya en modo edición).

![](_page_16_Picture_76.jpeg)

- Una vez actualizados los datos, pulse en Guardar
- Si solo desea actualizar los órganos de gobierno, una vez completados los pasos anteriores no es necesario realizar ninguna otra acción ni clicar en la opción **III Modicar la acreditación** ya que este botón se reserva para modificaciones en la documentación de la entidad.

<span id="page-17-0"></span>![](_page_17_Picture_0.jpeg)

### 4. Presentación de la solicitud

Le recomendamos que lea atentamente los **criterios de elegibilidad de entidades** que constan en las bases de la convocatoria antes de iniciar la presentación del proyecto.

En el caso de que su entidad ya esté acreditada y no cumpla alguno de los requisitos de elegibilidad que constan en las bases, no podrá iniciar la presentación del proyecto.

![](_page_17_Picture_4.jpeg)

#### **Cómo realizar la presentación del proyecto**

Después de introducir el correo electrónico y la contraseña con los que se haya registrado, accederá a la pantalla con la siguiente información:

![](_page_17_Picture_7.jpeg)

 $\gg$  Panel

![](_page_17_Picture_9.jpeg)

- Pulsando en "Solicitudes" podrá ver el estado de las solicitudes registradas:

![](_page_17_Picture_11.jpeg)

No seleccionado Propuestas no seleccionadas

![](_page_18_Picture_0.jpeg)

- Pulsando en "Acciones" podrá hacer seguimiento de aquellas que debe realizar en relación con las solicitudes activas:

#### **Acciones**

☑ Aceptaciones de proyectos

0 Aceptación de proyectos Solicitudes en las que debe aceptar<br>su participación

#### **<u> हो Revisiones legales</u>**

![](_page_18_Picture_6.jpeg)

& Seguimiento de proyecto

![](_page_18_Picture_8.jpeg)

- Pulsando en "Convocatorias abiertas" podrá ver a las que puede presentar una solicitud:

#### Convocatorias abiertas

![](_page_18_Picture_73.jpeg)

• Para iniciar una solicitud, deberá identificar la convocatoria en la que desea participar de la lista de "Convocatorias abiertas", donde podrá ver el nombre de la convocatoria, la fecha de inicio y la fecha límite para la tramitación de solicitudes. Deberá pulsar sobre el botón:

Abrir convocatoria

![](_page_19_Picture_0.jpeg)

• En la siguiente pantalla se mostrarán los detalles de la convocatoria y los documentos relacionados (*Bases de la convocatoria, Guía de apoyo a la presentación de solicitudes* y este *Manual de usabilidad de la aplicación de convocatorias*), así como los criterios de elegibilidad. Para comenzar su solicitud deberá pulsar en "**Iniciar solicitud**".

#### ▼ Detalles de la Convocatoria

![](_page_19_Picture_99.jpeg)

• A continuación, accederá a la primera pestaña que deberá completar para poder tramitar la solicitud de la ayuda: "Detalles de la solicitud".

**Iniciar solicitud** 

#### **Pestaña: DETALLES DE LA SOLICITUD**

Esta pestaña se compone de una serie de campos automáticos (importados del registro previo) y de otros que definirán, según su selección, algunos de los campos del resto del formulario.

• Los botones "Guardar borrador" y "Continuar" ubicados en la parte baja de la pantalla estarán disponibles durante el proceso de solicitud. "**Guarde borrador**" para que los datos queden registrados y actualizar la información introducida; utilice el botón "**Continuar**" para obtener la verificación de que los campos obligatorios están informados y los datos son correctos. Le aparecerá así:

![](_page_19_Picture_8.jpeg)

## Convocatorias de /25

• El botón "**Continuar**", una vez están todos los campos de la pestaña completos, también le permitirá que se abran el resto de pestañas del formulario. Cuando lo pulse, le saldrá el siguiente mensaje, que le recuerda que, aunque tenga gran parte del formulario cumplimentado, podrá realizar cambios en esta primera pestaña y la información rellenada se mantendrá, salvo la tabla del presupuesto solicitado y el campo de personas destinatarias, que deberán rellenarse de nuevo:

![](_page_20_Picture_2.jpeg)

En el momento en que confirme este mensaje, se abrirá el resto del formulario de solicitud, que está vinculado a la selección de algunos de los campos elegidos por usted. Si quiere retroceder para modificar estos cambios, podrá hacerlo pulsando el botón "Modificar la información de la solicitud". ¿Desea continuar?

![](_page_20_Picture_4.jpeg)

Al pulsar "SÍ", se abrirán el resto de pestañas de la solicitud y podrá iniciar el proceso de presentación de su proyecto. Para ello, le recomendamos que consulte la *Guía de apoyo a la presentación de solicitudes*, donde le acompañaremos a través de los diferentes campos del formulario para que pueda reflejar de la mejor manera la información que se necesita para evaluar el proyecto.

- El formulario se despliega a través de las siguientes pestañas:
	- Detalles de la solicitud
	- Entidad
	- Resumen del proyecto
	- Justificación
	- Objetivos, metodología y actividades
	- **Impacto**
	- Presupuesto y viabilidad
	- Informe de estado (*solo visible en caso de tener un convenio vigente*)
	- Documentos de la convocatoria (*donde encontrará las bases, la guía de apoyo y este manual*)

Se recomienda seguir el orden de los campos a lo largo de todo el formulario, completando los campos de cada pestaña antes de pasar a la siguiente, pero se puede navegar entre pestañas y secciones a través de los menús superior y derecho.

Para evitar la pérdida de datos, se recomienda la acción "Guardar borrador" antes de salir de la aplicación y "Validar" durante todo el proceso para garantizar que podrá realizar la tramitación antes de la fecha límite para la presentación de solicitudes.

![](_page_21_Picture_0.jpeg)

- Informe de estado (*solo visible en caso de tener un convenio vigente*)

Tal como se indica en las bases de esta convocatoria, las entidades y delegaciones con proyectos seleccionados en las convocatorias del 2023, **deberán justificar la ejecución del 40 % del proyecto**, tanto por lo que respecta al gasto imputado a la ayuda concedida como a las actividades realizadas.

En esta pestaña encontrarán un botón para acceder al **formulario específico** que deberá cumplimentar y "finalizar" para poder tramitar la solicitud de la ayuda:

![](_page_21_Picture_93.jpeg)

En este formulario encontrará los siguientes bloques de información:

- **1.** Detalles de la solicitud
- **2.** Objetivos y planificación de las actividades
- **3.** Impacto en las personas
- **4.** Ejecución del presupuesto

Una vez cumplimentados todos los campos, pulse el botón "Guardar borrador" y "Finalizar". Mientras no tramite la solicitud, podrá realizar las modificaciones que estime oportunas en el *Informe de estado* pulsando en "Editar informe".

• Una vez completados todos los campos de las distintas pestañas del formulario, podrá "**Tramitar" la solicitud**.

## <span id="page-22-0"></span>Convocatorias de /25

## 5. Tramitación de la solicitud

Una vez completados los datos solicitados en cada una de las pestañas:

- Pulse sobre el botón "Guardar borrador" para no perder la información.
- Pulse sobre el botón "Validar" para conocer todos aquellos campos que faltan por rellenar o aquellos errores que hay que subsanar.
- Para visualizar la solicitud completa, puede pulsar en "Resumen de la aplicación".
- Una vez que haya completado el formulario, es imprescindible pulsar la opción "**Tramitar solicitud**" para que la solicitud se registre en el sistema. Esto deberá hacerse antes de las 17 h (hora peninsular) del último día del plazo de presentación de solicitudes de la convocatoria.
- Una vez tramitada la solicitud, la persona gestora de la entidad recibirá un correo electrónico de confirmación con un archivo (formato .pdf) del proyecto presentado.
- IMPORTANTE: Durante el proceso de evaluación, se le puede requerir documentación complementaria, que deberá subir al campo "Documentación complementaria", al final de la pestaña "Detalles de la solicitud":

▼ Documentación complementaria

Este espacio está reservado para adjuntar la documentación que se le requiera a través de esta aplicación o por otras vías y que complemente la solicitud que está presentando.

![](_page_22_Picture_11.jpeg)

#### **Comunicación de la resolución**

- En el plazo establecido en las bases de la convocatoria, se comunicará a la entidad la resolución mediante un mensaje de correo electrónico a través de la aplicación.
- Antes de la resolución, **solo para los proyectos que pasen a la fase de evaluación territorial** (también por correo electrónico a través de la aplicación), se les pedirá documentación adicional que tendrán que subir a la aplicación. Si es su caso, se le enviará un pequeño manual para ayudarle en este proceso.

<span id="page-23-0"></span>![](_page_23_Picture_0.jpeg)

### 6. Textos y botones

#### **Edición de textos**

Se pueden copiar textos de la aplicación Word en la mayoría de los campos de texto de la aplicación. Sin embargo, es importante comprobar que el formato, las letras y los símbolos especiales no se hayan convertido o perdido en los campos de texto después de copiarlos y pegarlos.

Cada campo de texto del formulario contiene una cuenta regresiva de caracteres (con espacios) que delimitan el texto máximo a utilizar para describir la información que se está solicitando:

2000 caracteres restantes

![](_page_23_Picture_6.jpeg)

#### **Principales botones**

A continuación, se describe el significado de los principales botones e iconos que se encuentran en la aplicación:

![](_page_23_Picture_109.jpeg)

# Convocatorias de  $/25^{\text{años}}$

![](_page_24_Picture_128.jpeg)

![](_page_25_Picture_0.jpeg)

#### **Para consultas relacionadas con esta convocatoria, puede dirigirse a:**

![](_page_25_Figure_2.jpeg)